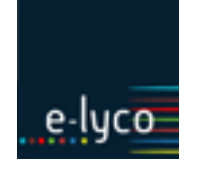

*Objet : organiser un espace de travail pour des groupes avec mise à disposition de documents. Destinataires : enseignants, élèves*

## **Objectif**

Donner des droits d'écriture à des groupes d'élèves d'une classe dans certaines parties d'un *Cours*\*[1](#page-0-0) .

À la création d'un cours (par l'import d'emploi du temps), l'enseignant possède tous les droits sur cet espace.

Les élèves ne peuvent que lire (visionner) les documents ajoutés et participer lors d'activités interactives : exercices autocorrigés, devoir remis en ligne, questionnaire, … Il est possible d'étendre leurs possibilités d'action.

## **Procédures**

i,

### **1. Construction de l'arborescence**

Dans notre exemple on peut imaginer :

- $\triangleright$  un dossier avec des ressources, des fiches méthodologiques, ... accessibles à tous les élèves ;
- un dossier par groupe d'élèves ; ces dossiers ne seraient accessibles qu'à ces élèves qui pourront y ajouter des documents, images, pdf, documents *Office online*\*, …, donc créer des contenus.
	- Accéder au *Cours* ① souhaité puis choisir *Ressources\** ②et *Ajouter* ③ dans le menu de gauche ou dans la zone centrale
	- Créer les différents dossiers nécessaires avec l'outil *Dossiers*.

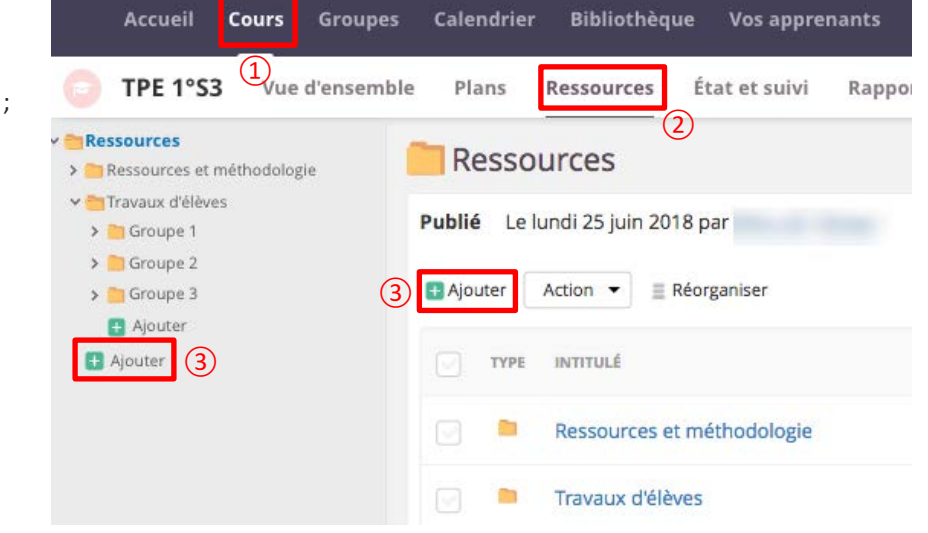

#### **2. Gestion des autorisations sur les dossiers des groupes**

Par défaut les dossiers créés ont les autorisations du cours : tous les élèves peuvent consulter tous les dossiers et leurs contenus mais ne peuvent rien n'y ajouter.

• Cliquer sur un des dossiers puis en haut à droit sur les trois points (*Fonctions*) ④ et choisir *Autorisations* ⑤ ;

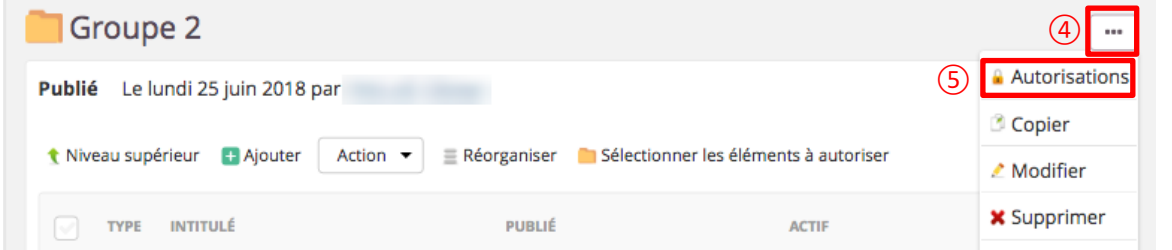

• Pour ajouter les élèves qui pourront agir dans ce dossier, choisir l'action *Sélectionner les personnes autorisées à ajouter des éléments à ce dossier* ⑥ ; Je veux:

Sélectionner les personnes autorisées à afficher le dossier et à y participer

Sélectionner les personnes autorisées à ajouter des éléments à ce dossier ⑥

Afficher une vue d'ensemble détaillée sur les autorisations en cours

<span id="page-0-0"></span> $1$  Les termes avec un astérisque renvoient au guide expliquant le vocabulaire d'itslearning : « G01- Vocabulaire ».

# **SC03 - Organiser des travaux de groupes : EPI, TPE, …**

- Élève ⑧ Ajouter --> Cocher les élèves  $(2)$  du groupe puis cliquer sur ⑦ Antoine Élève <-- Enlever *Ajouter* ⑧ et *Enregistrer* ⑨ ; • Sur l'écran suivant on voit le résultat ; choisir *Afficher*  Élève  $\Box$ *les autorisations actuelles de …* ⑩ ; Enseignant n Les autorisations ont été accordées à: Élève Cristina 四 . . Antoine Élève · Cristina  $\Box$ Élève le veux:  $\Box$ ⑩ Revenir à Groupe 2 Élève  $\Box$ Afficher les autorisations actuelles de Groupe 2 ⑨ **Enregistre** Annuler Continuer à accorder des autorisations à Groupe 2
- Un tableau récapitulatif des autorisations s'affiche ; on remarque que les élèves et les parents (invité) peuvent encore accéder à ce dossier, il faut donc retirer cette possibilité ; En haut à droite cliquer sur les trois points ⑪ et choisir *Modifier les*

*autorisations* ⑫ ;

• Décocher les droits pour la ligne *Élève* et *Invité* ⑬ ; Pour les élèves du groupe concerné, cocher Lire et Écrire (14).

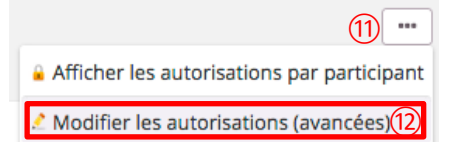

**Contrôle total Modifier** Écrire Évaluer Nom Participer Lire Tout le monde  $\Box$  $\Box$ # Administrateur  $\blacktriangledown$ Ū Ø V Ø Ø Enseignant  $\overline{\mathcal{L}}$  $\overline{\mathbf{v}}$  $\overline{\mathbf{v}}$  $\overline{\mathbf{v}}$  $\overline{\mathbf{v}}$ Ø  $\frac{1}{2}$ ₩ Élève  $\Box$  $\Box$  $\Box$  $\Box$  $\Box$  $\Box$ ⑬  $\equiv$  Invité  $\Box$  $\Box$  $\Box$  $\Box$  $\Box$  $\Box$ **Antoine**  $\Box$  $\Box$ V  $\Box$  $\Box$ Ø ⑭ **Cristina**  $\Box$  $\Box$  $\Box$ Ø ✔

□ Utiliser les mêmes autorisations que le dossier parent (Travaux d'élèves)

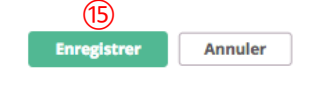

• *Enregistrer* ⑮.

Réaliser le même type de réglages pour les autres groupes.